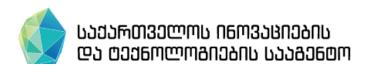

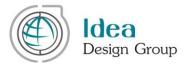

# Georgia's Innovation and Technology Agency Grants Web Portal

Experts
User Manual

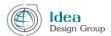

The project of design, development and implementation of the Grants Management Web Portal (<a href="https://grants.gov.ge/">https://grants.gov.ge/</a>) under Georgia's Innovations and Technology Agency, has been funded by the World Bank within the National Innovation Ecosystem Project – GENIE – P152441 – Loan # IBRD – 8595-GE.

The Experts User Manual (of the Grants Management Web Portal) has been prepared by "Idea Design Group" in scope of Georgia's Innovations and Technologies Grants Management Web Portal Development and Implementation Project.

The Grants Management Web portal was created by: Idea Design Group

Phone: (995 32) 18 36 25

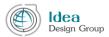

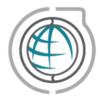

E-mail: <a href="mailto:info@ideadesigngroup.ge">info@ideadesigngroup.ge</a>
Web: <a href="mailto:www.ideadesigngroup.ge">www.ideadesigngroup.ge</a>
Address: N13, 1st cul-desac, Arakishvili Str., 0179 Tbilisi, Georgia

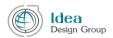

# Contents

| Part I. Registration                         | 5  |
|----------------------------------------------|----|
| Part II. Authorization and Password Recovery | 6  |
| II.1. Authorization                          | 6  |
| II.2. Password Recovery                      | 7  |
| Part III. Expert's Cabinet Menu              | 8  |
| III.1. Profile                               | 9  |
| III.2 Apply for the Call                     | 12 |
| III.2.1 Call for Experts                     | 12 |
| III.2.2 My Applications                      | 14 |
| III.3 Grant Applications                     | 15 |
| III.3.1 Current Application                  | 15 |
| III.3.2 Evaluated (applications)             | 22 |
| III.4 Inbox                                  | 24 |
| III. 5 Change Password                       | 26 |

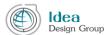

## **Part I. Registration**

The expert role user is able to register on the grants web portal (<a href="https://grants.gov.ge/">https://grants.gov.ge/</a> ) and create a profile.

Only after registration on the web portal, the expert is able to review and participate in the expert competitions announced by the Georgia's Innovations and Technology Agency. In case of assigning to an application, using the same profile expert will be able to review the application and evaluate it by filling the relevant questionnaire.

In order to create an expert account, the user has to choose "Expert" menu item from the main menu of the Grants web portal (<a href="https://grants.gov.ge/">https://grants.gov.ge/</a>) and click on the "Registration" button.

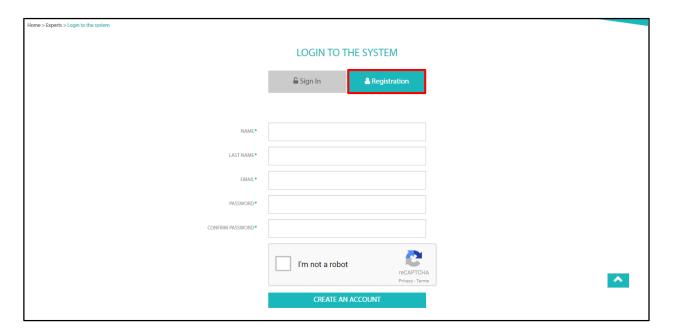

Fig. I.1

Once the user chooses "Expert" from the main menu, expert's authorization and registration webpage will be displayed on the screen. (See Figure I. 1.1)

The process of registering on the web portal has two steps. First, expert should fill in the fields with relevant information. He/she should write: name and surname in the fields of "Name" and "Surname"; valid email - in the field of the "e-mail". Expert should write password twice. Once in the "Password" field and should repeat the same combination in "Confirm Password" field. After that the user should mark "I am not a robot" and click on the "Create an account" button to complete the first stage of the registration on the web portal.

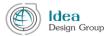

After clicking on "Create an account" button, the email with an activation link will be sent to the indicated email address. Activating profile and authorization is possible only after opening this link. Otherwise it is impossible to use the profile. (See Figure I.1.2). Please kindly note that the activation link received on the email is valid during the next 24 hours.

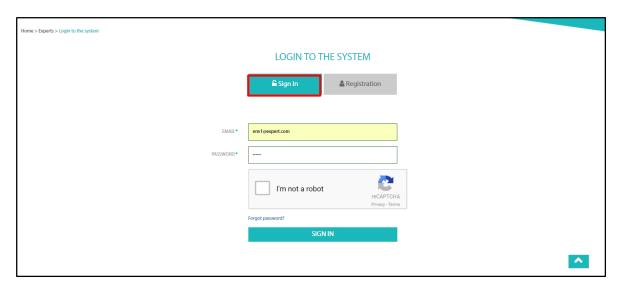

Fig. I.2

# Part II. Authorization and Password Recovery

The experts can have access to grants management web portal only after authorization. In order to login on the web portal the expert should enter the expert's login webpage,.

### II.1. Authorization

Experts authorization page is shown on the figure number II.1.1. It is necessary to fill the fields with the relevant data, in order to login to user's account.

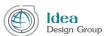

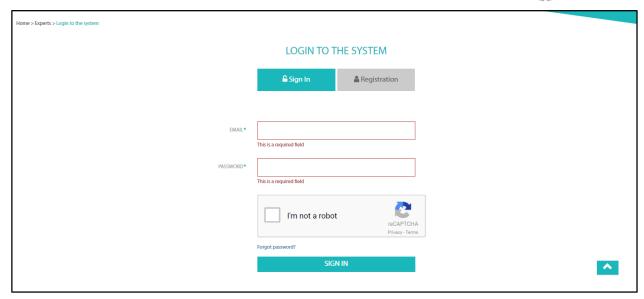

Fig. II.1.1

## II.2. Password Recovery

If the user forgot the password, it can be restored from the authorization page (see Figure II.2.1) using "Forgot Password?" Link. After clicking on it, the password reset page appears on the screen.

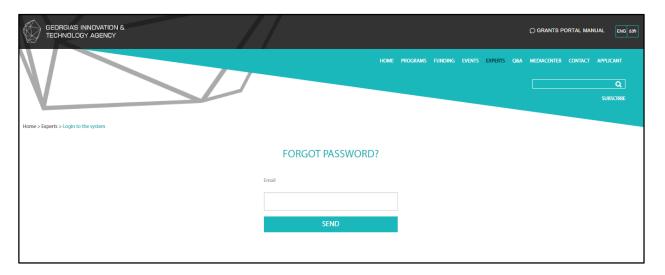

Fig. II. 2.1

It is necessary to indicate expert's email in the field and press "Send" button (See Figure II.2.2), in order to restore the password. If the email address is valid, a message with the relevant link will be sent on it. After opening this link, expert will be able to indicate new password. Changing password link is active for 24 hours, since the receiving it on the email.

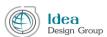

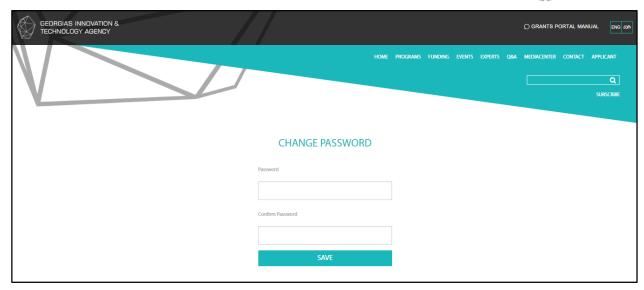

Fig. II.2.2

In order to create a new password, expert should enter new password in "new password" field, then repeat the same symbols combination in the "Repeat password" field and press the "Save" button.

The user is also able change the password after login the web portal using the "Change Password" function (See Figure II.2.3).

In order to change password, expert should choose "Change Password" menu, then fill boxes with an appropriate fields: "Current Password" – enter the password that is active while authorization, "Password" – enter new password, "Confirm Password" – enter the same combination of symbols inserted in "Password" field. At the end expert should press the button "Save" (See Figure II.2.3).

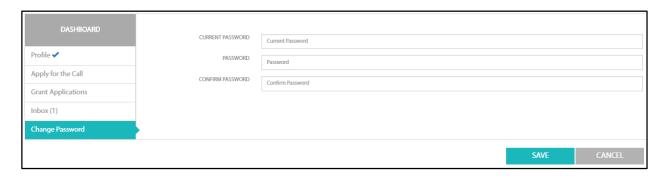

Fig. II.2.3

## Part III. Expert's Cabinet Menu

This part describes the features and capabilities of the Expert's Cabinet (left-hand) menu.

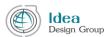

### III.1. Profile

After login, the profile page will be displayed. There is information about the Identified / authorized user.

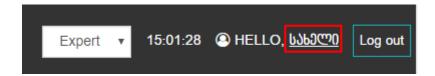

Fig. III.1.1

When the user is logged in in the web portal, the profile buttons appear in the upper right corner of the screen directly after authorization. By clicking the "Log out" button, the expert profile closes and the user will be redirected to the public page of the website (see Figure III.1.1).

Please kindly note that authorized users, except for their own cabinet, can also see different sections of the website. In order to return to expert's cabinet, the user should click on his/her own name in the upper right corner of the website (see Figure III.1.1).

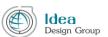

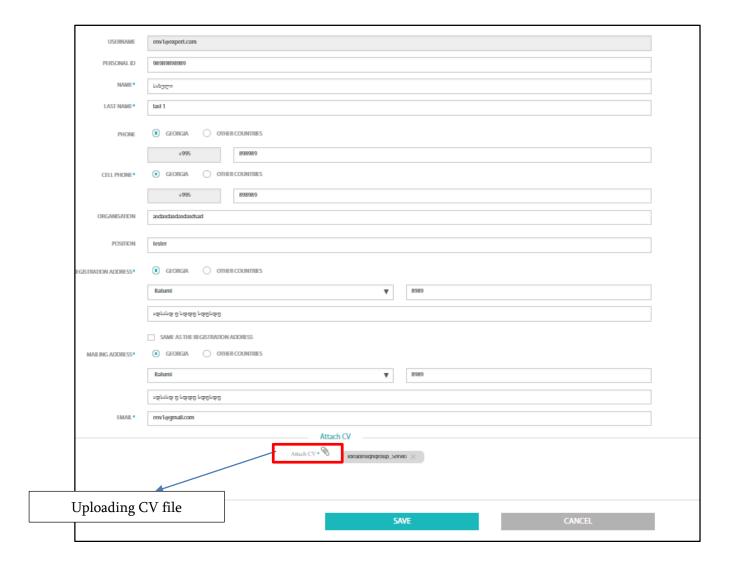

Fig. III.1.2

**Profile** is the first menu item in the Experts Cabinet and ncludes data about the user. There are mandatory (marked as "  $^*$  ") and optional fields as well.

| Nº | Data             | Description                                                     |  |
|----|------------------|-----------------------------------------------------------------|--|
|    | USERNAME         | The Email is always automatically filled.                       |  |
|    |                  | Please kindly note that changing the e-mail indicated during    |  |
|    |                  | registration by the user, is no longer possible since it is the |  |
|    |                  | username of the Expert.                                         |  |
| 1. | Personal ID      | Personal ID (optional) of The Expert                            |  |
| 2. | Name             | Expert's name according to the ID card                          |  |
| 3. | Last Name        | Expert's last name according to the ID card                     |  |
| 4. | Phone/Cell Phone | The Expert's contact phonr numbers.                             |  |

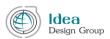

| 5.<br>6. | Organization Position | First of all, should be checked "Georgia" or "other countries".  In case of choosing "Georgia", the country's telephone index will automaticaly be filled and the rest of number should be combined with 9 digits.  In case of "other countries", it is necessary to insert the full telephone number in one general field.  Organization name (optional), which represent the expert  Experts' position (optional) in the above mentioned organization |  |
|----------|-----------------------|----------------------------------------------------------------------------------------------------|--|
| 7.       | Registration Address  | Registration address of the Expert.                                                                                                    |  |
|          |                       | First of all, it should checked "Georgia" or "other countries".  In case of selecting "Georgia", user should indicate the city from the dropdown field on the right side and appropriate postal code.  In the next text field, it is necessary to enter detail address.  If "other countries" checked, it is necessary to enter the full address including city, postal code and detailed address in the general text field.                            |  |
|          | Mailing Address       | This is an actial address of the Expert.  Please kindly note that Mailing address fields should be filled in the same way as the registration address.  If these two addresses are identical, it is enough to mark "Same Address" check box.                                                                                                    |  |
| 6.       | Email                 | Expert's alternative email address                                                                                                    |  |

There are two buttons, "Save" and "Cancel" in the bottom on the webpage.

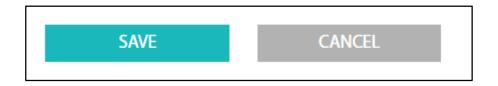

Fig. III.1.3

The "Save" button keeps the information stored in the database. Information can be saved even if the data on the profile is incomplete (See Figure III.1.3).

The "Cancel" button ignores the changes that the user has made after he last click on the "Save" button.

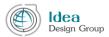

It should be noted that the expert can participate in special calls for the experts. For this the expert profile should be filled in completely.

## III.2 Apply for the Call

The next menu item of the expert's cabinet is "Apply for the Call", which has two submenu items "Call for Experts" and "My Applications".

#### **III.2.1 Call for Experts**

When selecting "Call for Experts", the announced calls list appears in the central part of the screen. In the upper part of the expert calls table is the filter bar, which allows the user to find calls according to the Grant ID, Role, Start date and Deadline. At the end of the filter bar is the "Clear" button - If you click on it, all the filter parameters will be cleared.

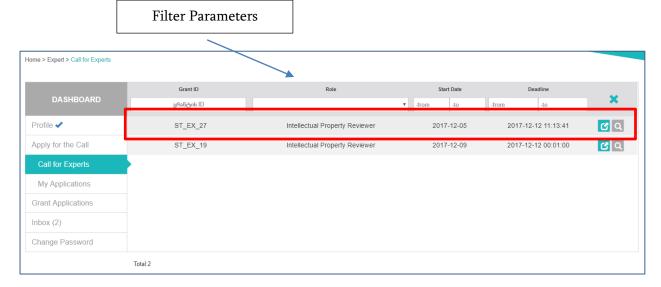

Fig. III.2.1.1

Each line of the call list might have two buttons:

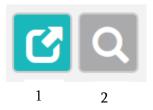

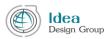

1. The "View" button is always available at the end of each record and after clicking on it the user is redirected to the detail call webpage (see Figure III. 2. 1. 2).

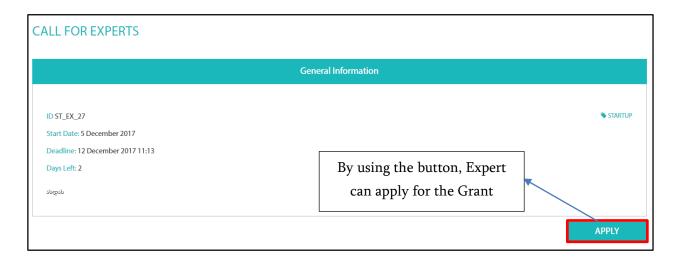

Fig. III. 2.1. 2

If the application is required to fill out using any template form, it will be uploaded in the lower part of the page and it will be possible to download it.

1. The "Apply" button is available only for the active calls and by clicking on it the user is redirected to the application submission page.

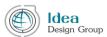

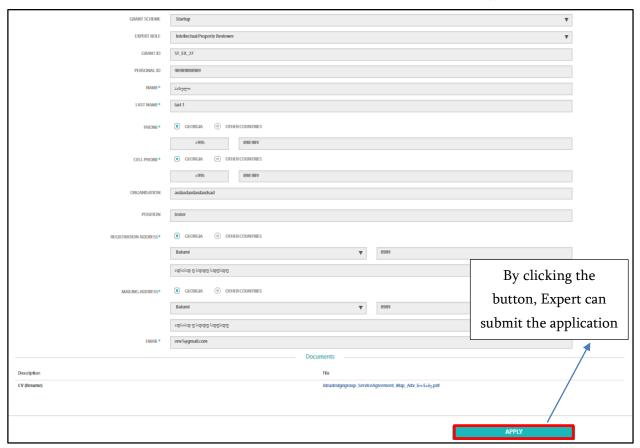

Fig. III. 2.1.3

On the the application submission page, there is an entire information filled from the expert's "Profile" page, including Expert's autobiography (CV) file.

In the lower part of the application submission page, there is a button that allows expert to upload additional requested file (if any).

Expert can submit his/her application by using "Apply" button.

#### **III.2.2 My Applications**

The next submenu item under the "Apply for the Call" menu is "My Applications", which contains the applications that have already been sent. Applications are added to the table of my applications, as soon as the application is sent for any call. Please kindly note that It's impossible for expert to send more then one application to the same call.

On the top of my application's list there is the filter bar and the "View" button at the end of each line.

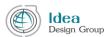

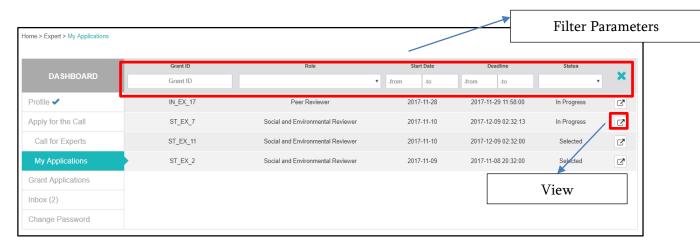

Fig. III.2.2.1

By the filter parameters the expert can filter the applications according to the status ("Requested", "Rejected" and "Confirmed") (see Figure 2. 2. 2.2). According to the status of the expert, he/she will Find out the result of his/her application review.

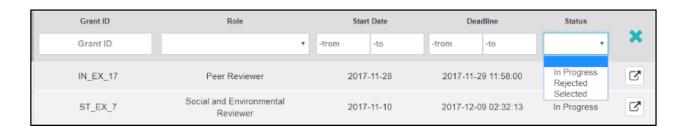

Fig. III. 2. 2.2

## **III.3 Grant Applications**

The next menu item of the Expert's Cabinet is "Grant Applications", which has two sub-points: "Current Applications" and "Evaluated". Expert is able to find the applications submitted for evaluation to the "Current Applications" page and all evaluated applications on the "Evaluated" page.

There is a Filter bar in both sub-points, with which the expert is able to find desired applications easily.

#### **III.3.1 Current Application**

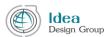

After choosing "Current Applications" menu item, the expert is transferred directly to the "Current Applications" page, where he/she is able to review all the applications waited for evaluation.

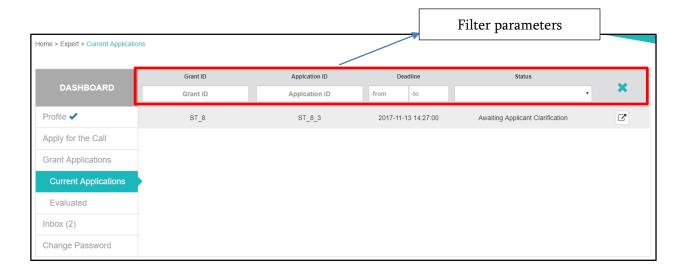

სურ. III.3.1.1

Applications appeared in the "Current Applications" list may be followed by the three buttons:

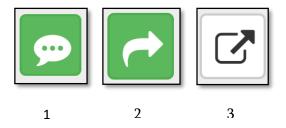

- 1. The application is followed by the "clarify" button if the Secretary asks the expert to specify any detail about this application.
- 2. The application is followed by the "evaluate" button if the process of the evaluation by expert is not finished. After clicking on this button, the tab of the application evaluation grid will be displayed on the screen. The Expert also is able to click on the other tabs of the detail application page in order to review any information. (see III.3.1.2)

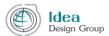

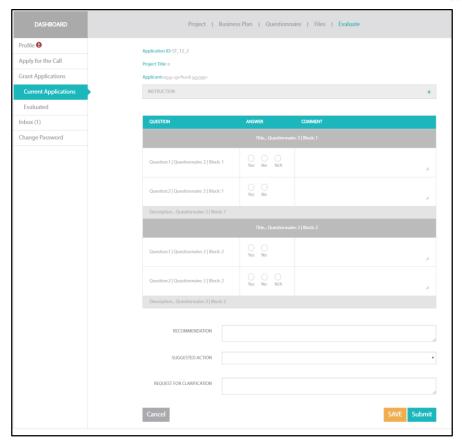

Fig. III.3.1.2

In the upper left side of the evaluation tab is placed the following information:

- Application ID
- Project Title
- The applicant's full name. Also, the name of the organization, if the applicant has completed the information about the organization

After viewing the detailed data of the application, the expert is obliged to fill out a special evaluation grid (questionnaire) (Fig. III.3.1.2).

Please kindly note that due to different grant schemes and specifications, the expert might be asked to fill the different questionnaires at different times.

The questionnaires consist of questions (which can be grouped in blocks) where the expert chooses the relevant answer from the options. He can describe his answer in the "comment" (optional) field.

There are some additional fields under the grid (see Figure III. 3. 1. 3).

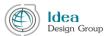

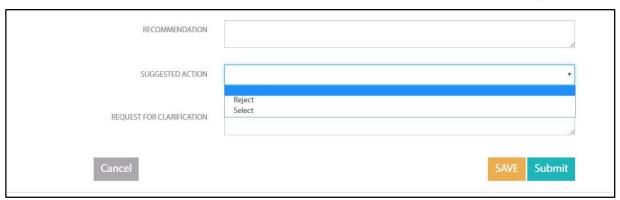

Fig. III. 3. 1. 3

In the "Recommendation" field, an expert is able to indicate a comment about the application that may be helpful in the current period or in the future of application evaluation stage.

After selecting "Suggested Action" dropdown menu, the expert can choose "Reject" or "Select" or he/she can leave the application without status and ask for clarification.

It is noteworthy that the questions of the questionnaires may be drawn so that the selection of any of the answers might automatically cause an application faile. This information will definitely be indicated near the question.

Please kindly note that field for recommendation and clarification may be available for each block of questions:

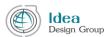

| QUESTION                                                                                                    | SCORE                 | COMMENT |  |  |  |  |
|----------------------------------------------------------------------------------------------------|-----------------------|---------|--|--|--|--|
| INNOVATION AND CONTENT                                                                                                    |                       |         |  |  |  |  |
| Degree of Innovativeness: New or significantly improved product, service process, or technology                                             | 4 ▼                   | 1,      |  |  |  |  |
| 2. Feasibility of proposed methodology and innovation content                                                                               | 4 ▼                   | //      |  |  |  |  |
| 3. Geographical impact/potential of the proposed innovation (local sub-<br>regional, regional, global)                                      | 4 ▼                   | //      |  |  |  |  |
| 4. Difficulty of replication                                                                                                    | 4 ▼                   | //      |  |  |  |  |
| 5. Level of readiness of innovation for the market introduction                                                                             | 4 ▼                   | //      |  |  |  |  |
| For question 4 - Difficult-to-copy innovations shall score higher. Patent protected or invention qualifying for patent protection scores 5. |                       |         |  |  |  |  |
| SUB-TOTAL SCORE:                                                                                                    | 20                    |         |  |  |  |  |
| WEIGHT:                                                                                                    | 30.00                 |         |  |  |  |  |
| RECOMMENDATION:                                                                                                    | sfbvdgn fsdgn dfgn df | ígn //  |  |  |  |  |
| MARKET AND COMMERCIALIZATION                                                                                                    |                       |         |  |  |  |  |
| Application and market demand: Product provides a solution to an existing problem by addressing a market demand or creates a new demand.    | 3 ▼                   | //      |  |  |  |  |
| 2. Market size, needs and growth:                                                                                                    | 4 ¥                   | //      |  |  |  |  |
| 3. Customers and potential customers; competitors, quasi-competitors, and potential competitors                                             | 3 ▼                   | //      |  |  |  |  |
| 4. Go-to-market strategy, time to market (TTM), product introduction risks and opportunities addressed                                      | 4 ▼                   | //      |  |  |  |  |

The expert can ask the secretary for the clarification about specific application. The secretary will recieve this request as the notification and will return the answer to the expert related to the requested clarification. The secretary's answer will be reflected in the Inbox as the notification from the secretary.

By clicking the "Cancel" button, the last changes made on the Expert Evaluation page will be ignored.

By clicking on the "Save" button, the expert keeps changes in the evaluation form.

By using the "Submit" button, the expert can send the evaluation if all the questions are answered and the requested clarification's box is empty. Thus the evaluation will be sent to the secretary and the expert can no longer change the evaluation data.

If the expert finds that the data in the application is insufficient for evaluation, he / she is able to request clarification. If the clarification request field is filled in, the system will not check all the questions are answered or not and request for clarification will be sent to the secretary as the notification.

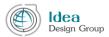

3. The "View" button allows the expert to view the entire application by clicking on tabs (Project, Business plan, Questionnaire, Files).

პირველი ჩანართია "პროექტი", რომელზე გადასვლითაც ექსპერტი ეცნობა ზოგად ინფორმაციას განაცხადის შესახებ (იხ. სურ. III. 3. 1. 5).

The first tab on the application detail page is the "Project" with which expert gets the general information about the application. (See Figure III 3. 1. 5).

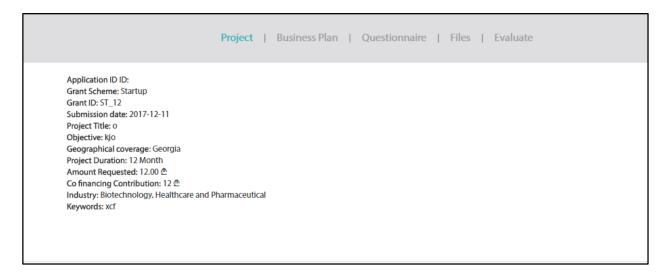

Fig. III. 3. 1. 5

The next tab is a "Business Plan" where information is available about the applicant's business plan, activities and their implementation timeline. (See Figure 3. 3).

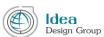

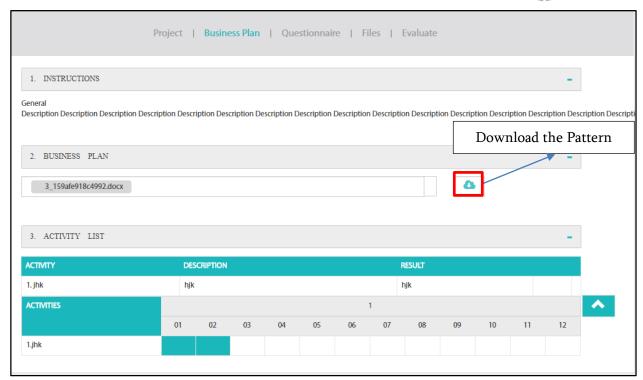

Fig. III. 3. 1. 6

The next tab is "Questionnaire". In case of choosing it, the applicant's questionnaire details will be displayed on the screen. (See Figure III. 3. 1. 7)

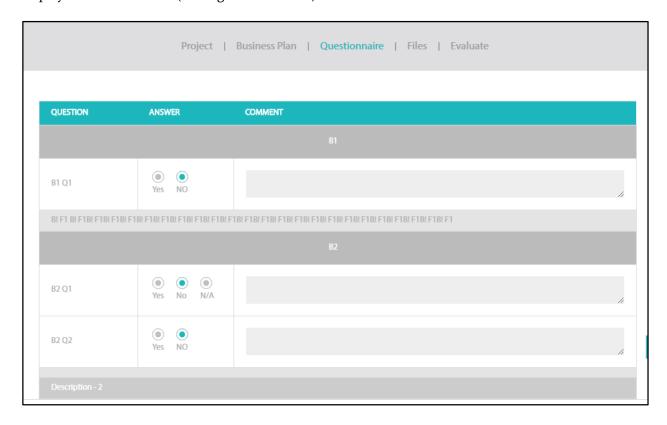

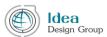

Fig. III. 3. 1. 7

Expert is able to view the files attached within this application in the tab "Files". (Figure III 3. 3. 8).

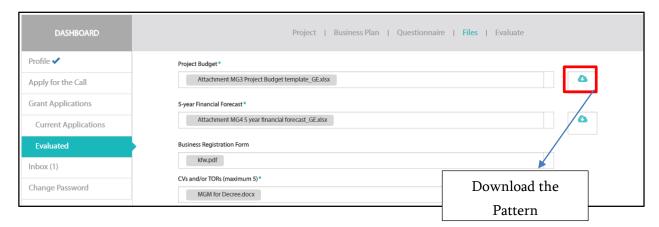

Fig. III. 3. 1. 8

The expert can download each file by clicking on its name and also download the requested template by "Download Pattern" button as well.

# III.3.2 Evaluated (applications)

The second sub-menu item of the "Grant Applications" is "Evaluated", which reflect the list of the applications already evaluated by the expert. (see Figure III. 3. 2. 1)

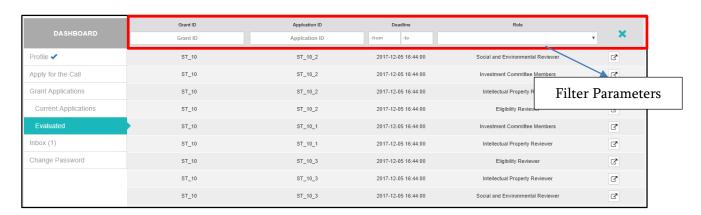

Fig. III. 3. 2. 1

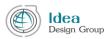

The list of Evaluated Applications also have the filter parameter bar that allows an expert to easily find any the desired application.

Each application record has the "View" button in the end of the line - . After clicking on the button , system goes to the detailed application page including evaluation tab.

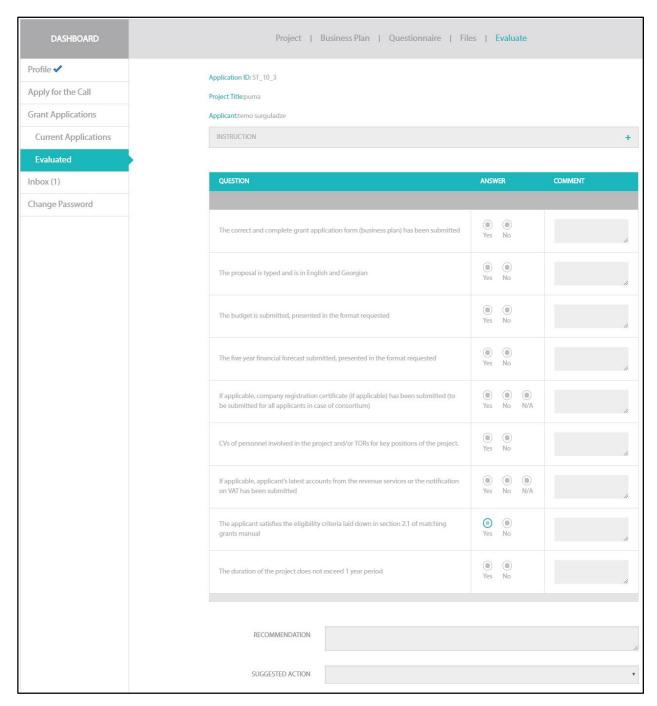

სურ. III. 3. 2. 2

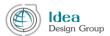

#### III.4 Inbox

The next menu item in the Expert Cabinet is "Inbox". There are all the notifications sent to the expert. To find any notification is possible through the filter parameters bar.

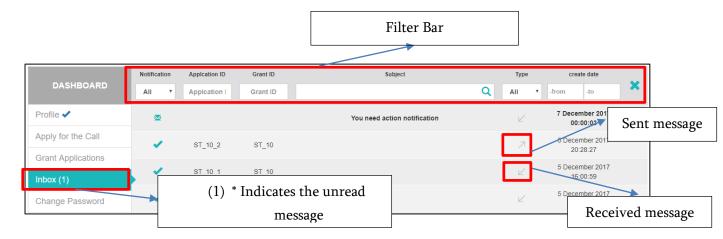

Fig. III. 4. 1

The filter parameters are used to find the messages by the : Status (see Figure 3, 3), Grant or Application ID, Notification subject, the status of Received or Sent messages.

Also, messages can be filtered according to the timeframe of response (See Figure III.4.2).

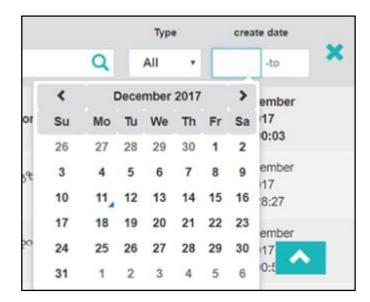

Fig. III. 4. 2

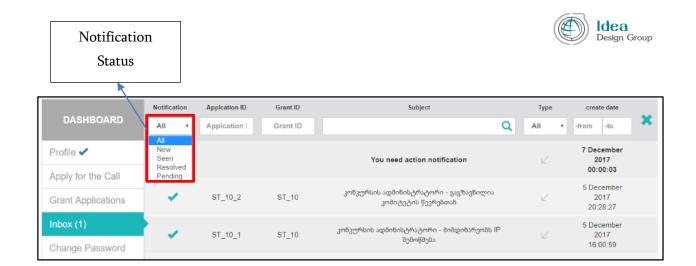

Fig. III. 4. 3

Expert may receive various notifications. For example: Message from the secretary in response to the clarification request or the automatic message that the expert was assigned to the application for evaluation.

All the notifications that expert has received but has not seen yet is marked by the symbol -

After clicking on the message, the system moves to the detailed page of the notifications, in the lower part of which is the full correspondence of this particular application. An expert can move to the detailed page of application by clicking the "view application" link (see Figure 4.4).

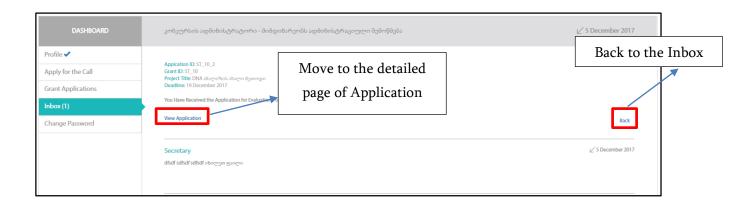

Fig. III. 4. 4

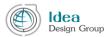

## III. 5 Change Password

The last menu item of the Expert's Cabinet is "Change Password". After clicking on "Change Password", system moves to the changing password webpage (see Figure III.5).

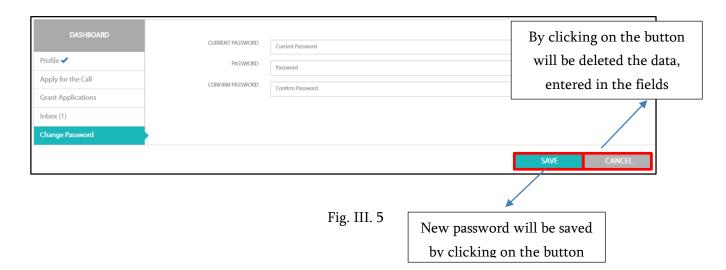

In order to change the user password, the applicant must fill the fields as written below: current password should be entered in the "Current Password" field, new password should be entered twice, in the field of "Password" and "Confirm Password" fields. At the end the user should press "Save" button.

In case of any questions or misunderstanding about the usage of an Applicant's Cabinet, please ask for detailed information through the Grants web portal contact page.

Web-portal management team will definitely return with detailed answers.